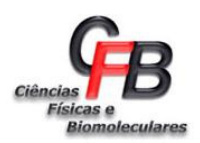

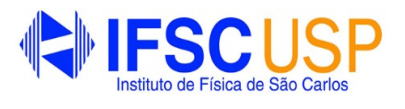

# **AULA PRÁTICA 1**

# **VISUALIZAÇÃO E REPRESENTAÇÃO MOLECULAR**

Os programas disponíveis para representação molecular variam em função da finalidade desejada. Por exemplo, as ferramentas necessárias para estudos cristalográficos não serão necessariamente as mesmas utilizadas para espectroscopia de RMN. Entretanto, as alternativas de representação molecular se conservam tanto para micro quanto macromoléculas, existindo diversas alternativas (e.g., 1D, 2D e 3D). 

A sequência de aminoácidos de proteínas ou de ácidos nucleicos de DNA e RNA são normalmente representadas pelo código de uma letra (1D). Tendo em vista a necessidade de representar elementos estruturais mais complexos como estruturas secundárias (*e.g.*, α-hélices, folhas-β), terciárias (*e.g.*, enovelamentos, domínios) e quaternárias (*e.g.*, dímeros, trímeros, tetrâmeros) de proteínas utiliza-se modos de representações 3D. A Figura 1 apresenta as diferentes alternativas de representação para micro e macromoléculas. 

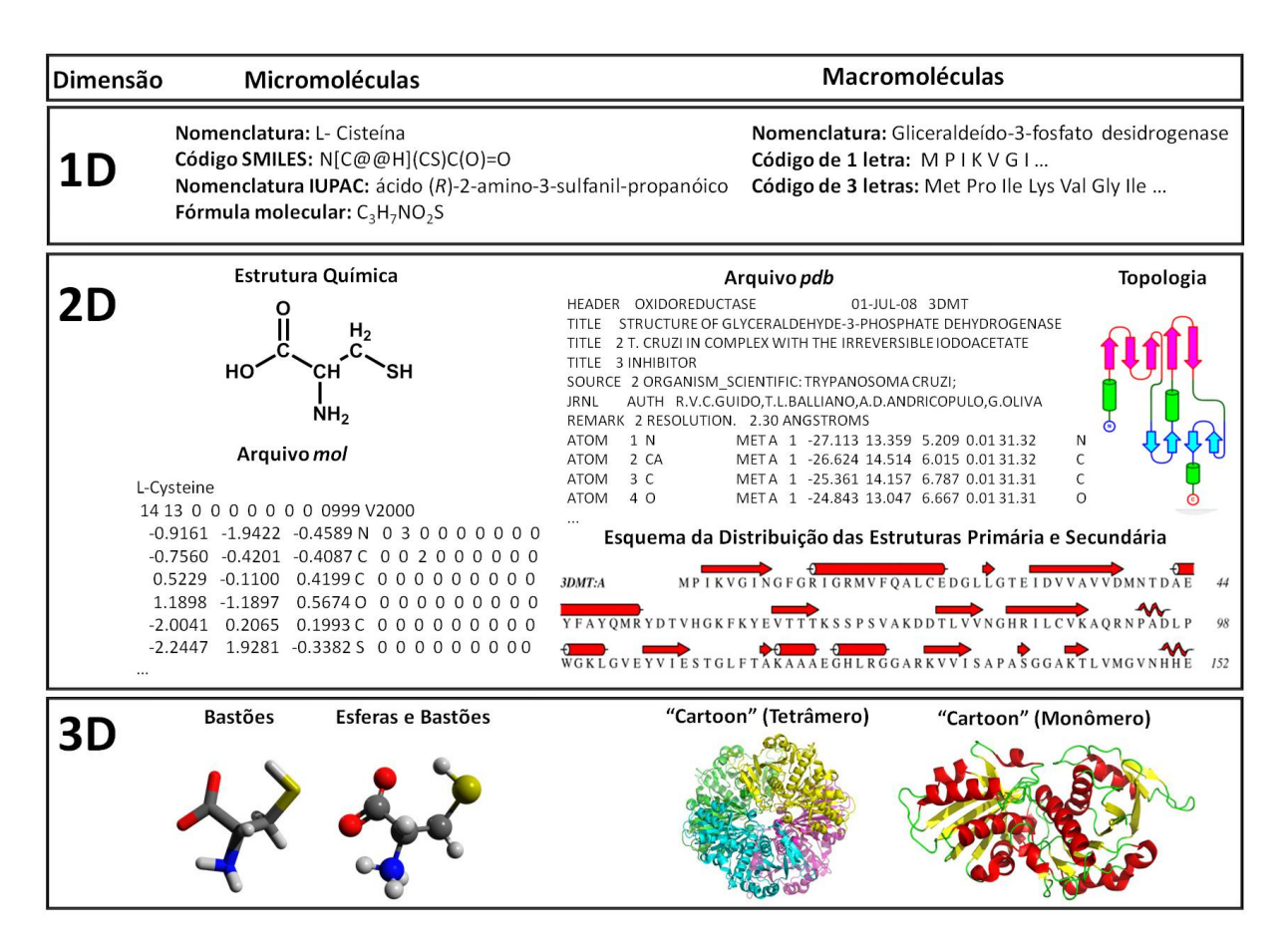

**Figura 1.** Comparações entre os níveis de representação molecular.

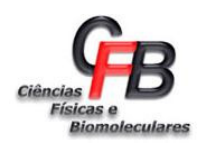

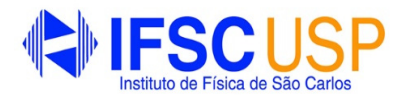

### **Tutorial Pymol**

Nesta aula prática vamos utilizar o programa PyMOL para visualizar e analisar estruturas de proteínas. PyMOL é uma ferramenta útil para estudar proteínas, DNA e outras moléculas biológicas.

O PyMOL é um programa escrito em linguagem de programação Python, que encontra grande aplicação na visualização, interpretação e análise de dados estruturais. Além da elevada interatividade para usuários iniciantes e avançados, o programa possui um processo de renderização robusto e de baixo custo computacional que permite a criação de imagens e animações de alta qualidade.

### **Visão Geral do** *PyMOL*

Ao clicar duas vezes com o *mouse* sobre o ícone de inicialização do *PyMOL*, duas janelas abrirão: uma denominada interface gráfica do usuário (GUI do inglês, *graphical user interface*) e outra denominada janela de visualização (do inglês, *viewer*) (Figura 2). A manipulação da molécula em estudo, bem como a configuração dos modos de representação, é realizada pela GUI. Além disso, tanto a GUI quanto a janela de visualização permitem a entrada de comandos específicos através dos "terminais de comando" localizados na parte inferior de ambas as janelas e identificados pela palavra "PyMOL>".

Para a realização dessa aula prática utilizaremos os comandos pré-configurados localizados na GUI e na janela de visualização. Os passos, desde a visualização molecular até a obtenção da imagem final em alta qualidade, serão descritos detalhadamente. Para tanto, uma breve descrição das principais opções disponíveis na GUI e janela de visualização é apresentada na próxima seção.

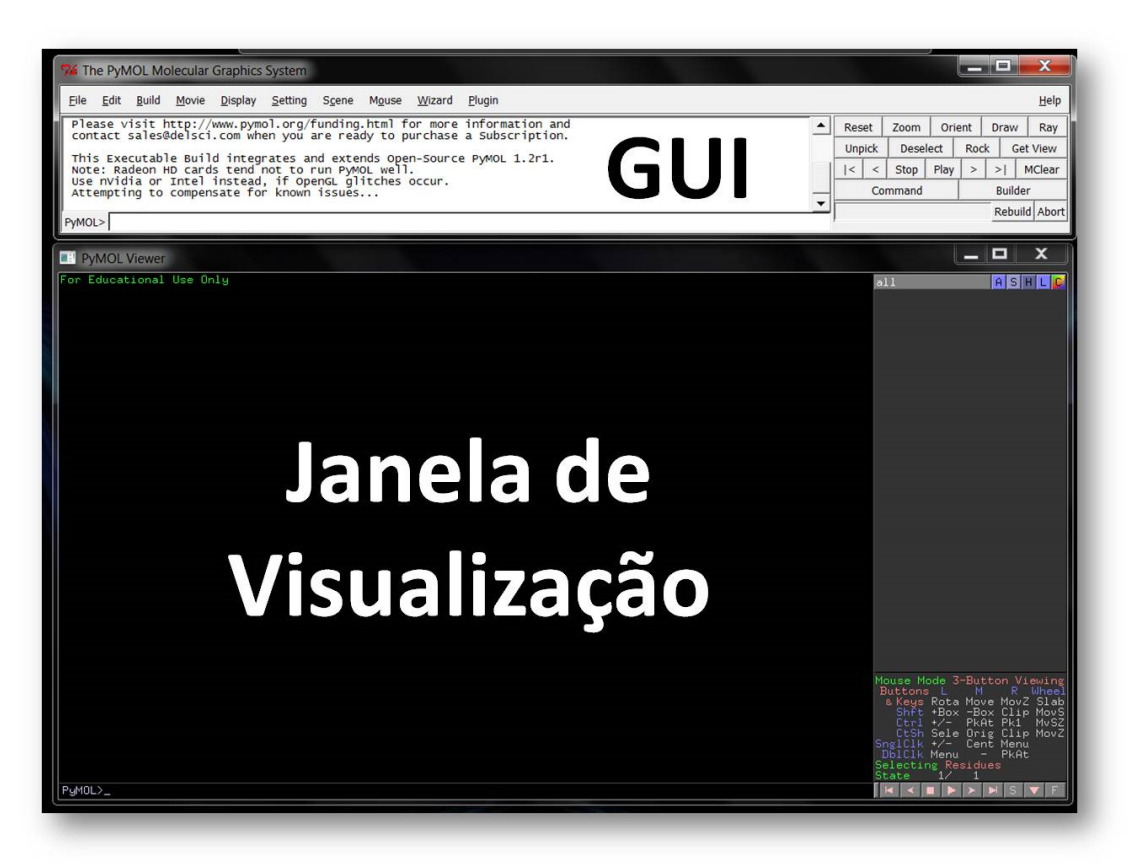

**Figura 2**. Visão geral do programa *Pymol*. 

3

## **Interface Gráfica do Usuário (GUI) – Menu Interno**

Painel lateral localizado no canto superior direito da janela de visualização que contém comandos pré-ajustados. Nesse painel o usuário encontra comandos para executar as principais ações necessárias para a representação de micro e macromoléculas.

- $\circ$  A = ação (do inglês, *action*)
- $\circ$  S = mostrar (do inglês, *show*)
- $\circ$  H = esconder (do inglês, *hide*)
- o L = legenda (do inglês, *label*)
- $\circ$   $C = \text{cor}$  (do inglês, *color*)

O esquema abaixo ilustra os detalhes e opções de cada um dos comandos pré-ajustados. Obs. As configurações das representações podem ser aplicadas a objetos específicos.

 O painel lateral localizado no canto inferior direito da janela de visualização contém uma descrição detalhada das funções atribuídas aos botões do *mouse* no modo de visualização (do inglês, *viewing*) e de edição (do inglês, *editing*). Além disso, na parte inferior desse painel há funções para a execução de animações e navegação entre objetos (*e.g.*,  $\vert \cdot \vert \cdot \vert \cdot \vert$   $\vert \cdot \vert$  ), bem como um comando de acesso rápido para a representação da sequência primária da macromolécula (*e.g.*, **5, do** inglês, *sequence*), um comando para chacoalhar (do inglês, *rock*) a visualização (e.g., **V**) e um comando para manter a janela de visualização no modo tela cheia (e.g., F., do inglês, *full screen*).

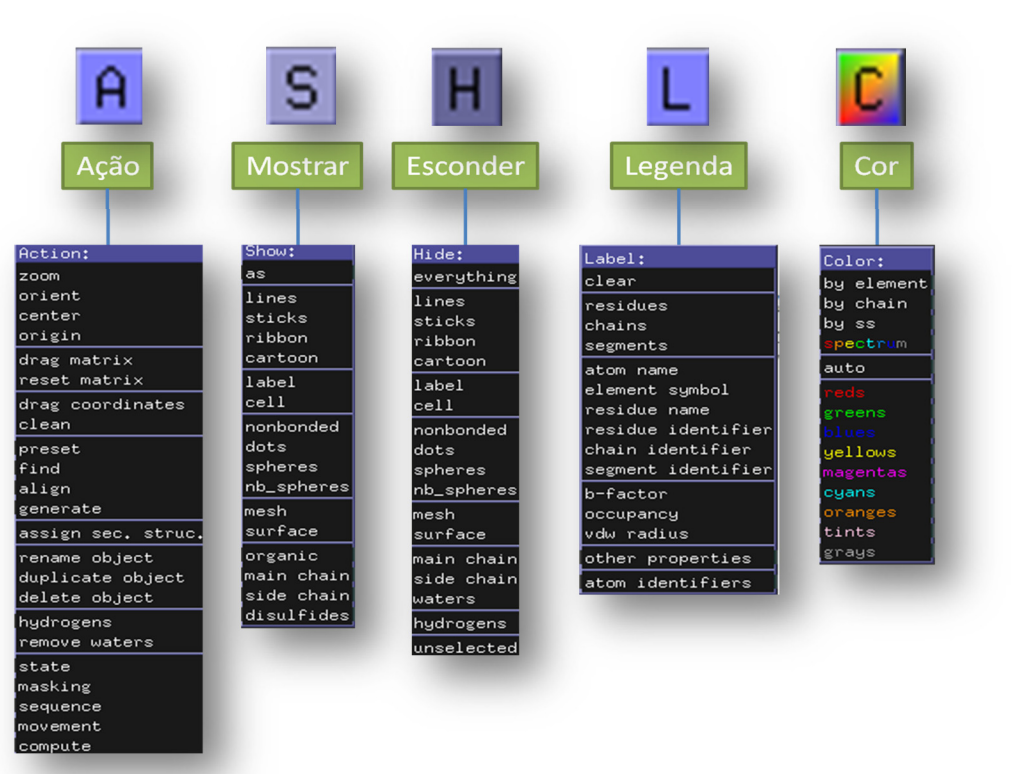

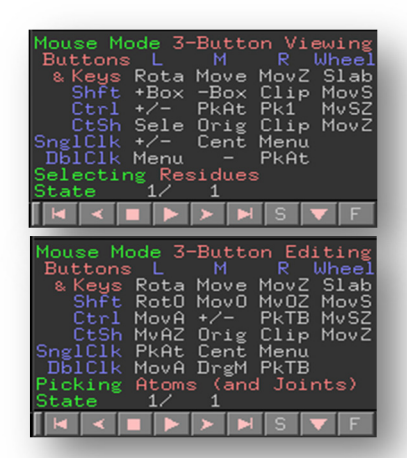

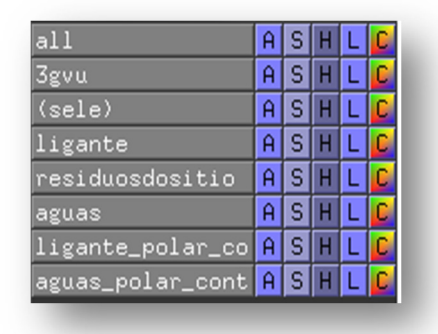

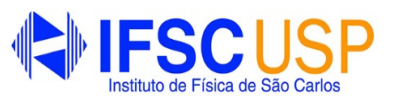

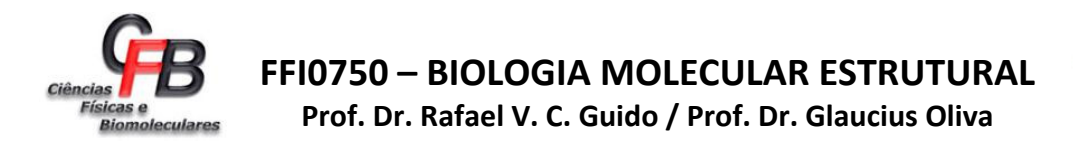

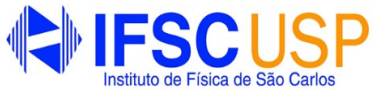

#### **Funções Básicas de Visualização**

- a. Acesse o website do PDB no endereço http://www.pdb.org;
- b. Na parte superior da janela em exibição, digite o código "1SNC" no campo "PDB ID";
- c. No menu localizado na parte superior direita da página do PDB, baixe as coordenadas contidas no arquivo pdb. Clique em DOWNLOAD FILES > PDB FILE (TEXT)
- d. No PyMOL, abra o arquivo pela GUI do através do menu FILE > OPEN, selecionando o arquivo pdb baixado (e.g., 1SNC.pdb).

O arquivo PDB será carregado, e você verá as "linhas" representando a proteína (Figura 3). Nesta representação, cada ligação química é desenhada como uma linha e os átomos onde as ligações se cruzam (vértices). Na representação padrão, os átomos de carbonos são indicados em verdes, o nitrogênio em azul, o oxigênio em vermelho, enxofre em amarelo, e fósforo em laranja. Os átomos de hidrogênio são representados em branco, mas eles não são normalmente visíveis numa estrutura cristalina. 

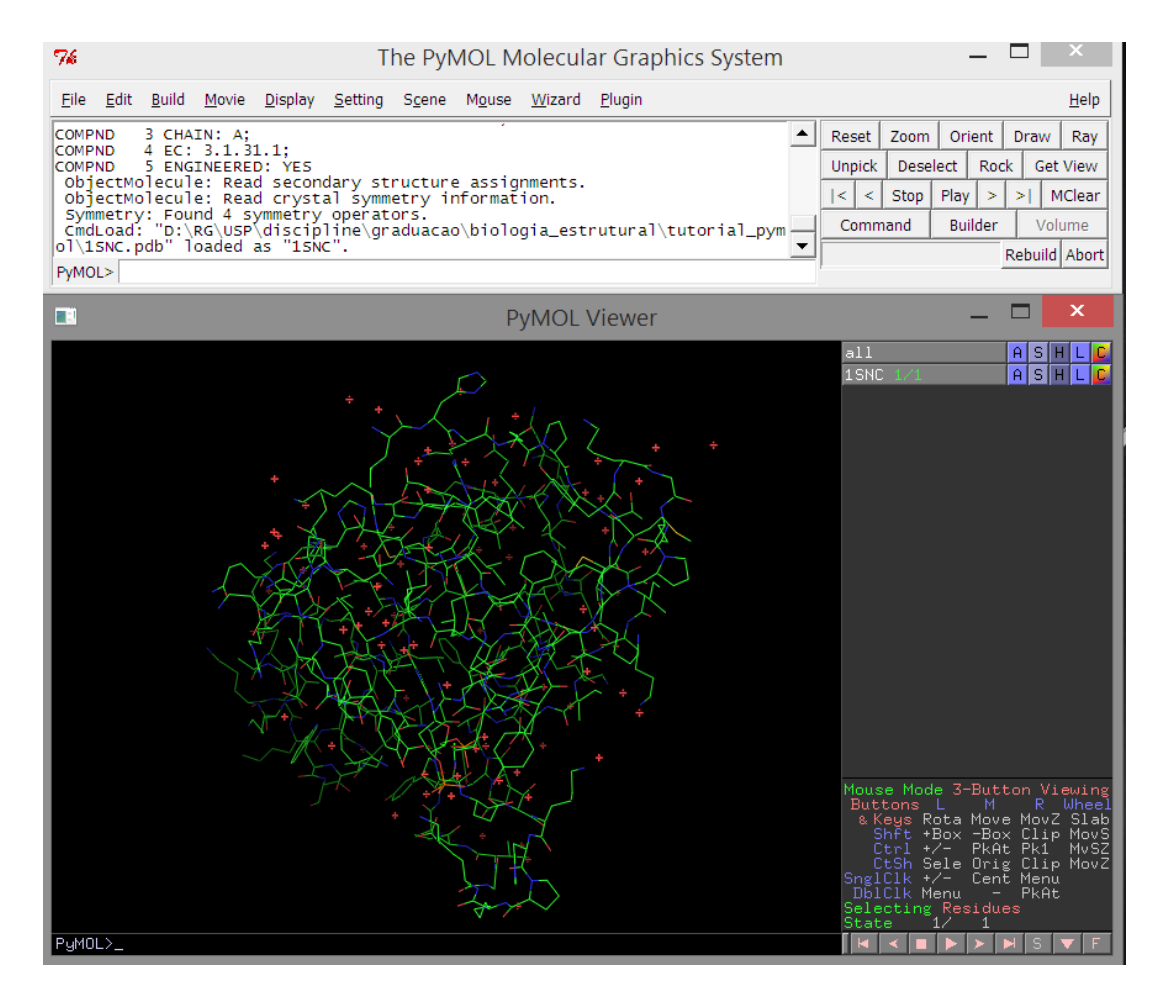

**Figura** 3. Estrutura 3D da nucleasse de *Staphylococcus* indicada pelo modelos de linhas.

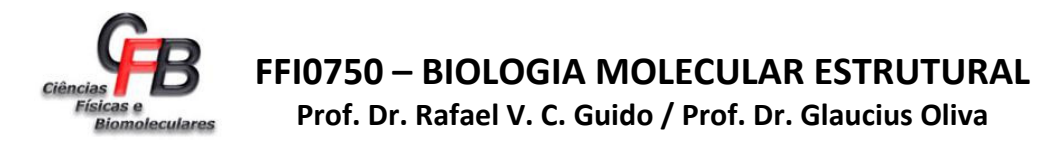

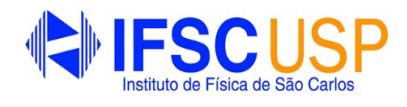

#### **Representações Moleculares**

Os cientistas desenvolveram vários esquemas para a visualização e representação de proteínas e ácidos nucleicos. Os principais exemplos são :

- Bastões: são semelhantes às linhas, contudo, eles são mais espessos, como os modelos moleculares utilizados em química orgânica.
- Esferas: nesta representação todos os átomos são indicados como esferas, com raios que são característicos de seus orbitais (s) de elétrons. Essa representação também é conhecida pelo acrônimo CPK, nomeado em homenagem aos pesquisadores Robert Corey, Linus Pauling e Walter Koltun que foram os inventores dessa representação molecular.
- *Cartoons*: nessa representação os átomos da cadeia lateral são ignorados e linhas suaves são desenhadas através da cadeia principal, seja da proteína ou do DNA/RNA. Nessa representação hélices alfa e folhas beta são indicados como fitas e setas, respectivamente.

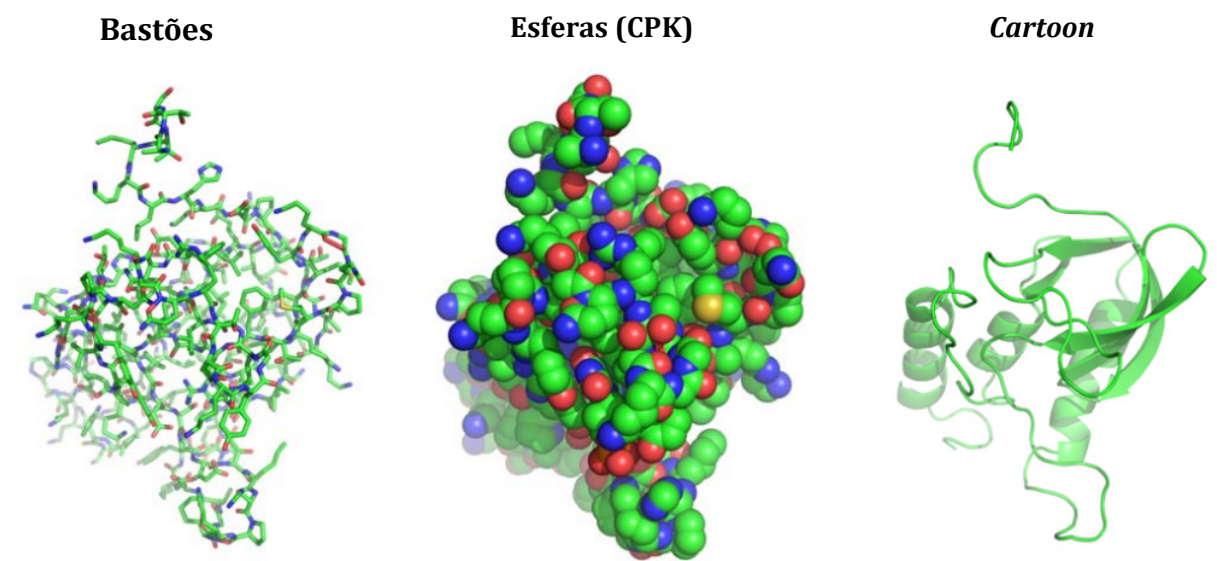

**Figura** 4. Exemplos das principais formas de visualização e representação de proteínas.

#### **Salve seus Resultados**

Depois de obter uma imagem adequada, faz-se necessário salvar os resultados. No PyMOL o estado de a molécula junto com as coordenadas e objeto de listagem são salvos como um arquivo de sessão (.pse). Uma sessão contém todas as informações necessárias para reproduzir o objeto e seleções que estão no visualizador, portanto, **você deve salvar frequentemente uma sessão para evitar perder trabalho** realizado. Para fazer isso, acesse na janela GUI:

#### $FILE > SAVE SESSION AS$

Quando você reiniciar o PyMOL você poderá carregar esta sessão e todas as configurações usadas serão recuperadas. Levando-se em conta que algumas imagens moleculares podem levar tempo significativo para serem elaboradas, esse recurso é extremamente útil.

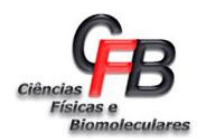

**FFI0750 – BIOLOGIA MOLECULAR ESTRUTURAL Prof. Dr. Rafael V. C. Guido / Prof. Dr. Glaucius Oliva**

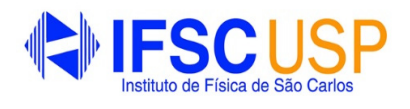

#### **Renderização**

Renderização é o processo pelo qual pode-se obter o produto final de um processamento digital qualquer. Este processo aplica-se essencialmente em programas de modelagem 2D e 3D, bem como áudio e vídeo. O processo de tratamento digital de imagens consome muitos recursos dos processadores, e pode tornar-se bastante "pesado". No PyMOL quando a representação e visualização estão concluídas, ou em qualquer momento que se queira fazer uma aferição de qual será o resultado final, pode-se realizar a "renderização" da imagem (Figura 5). Para tanto digite o comando:

#### RAY

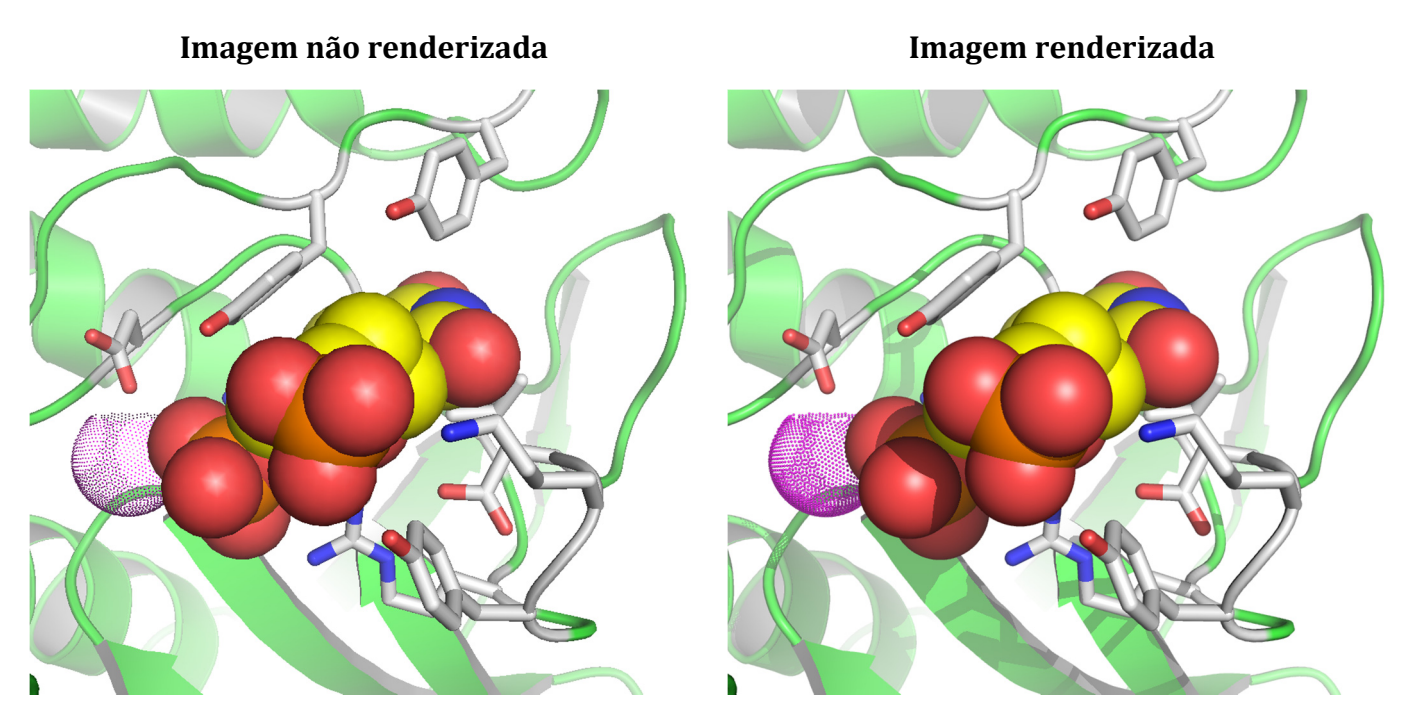

**Figura 5.** Comparação entre uma imagem não renderizada e renderizada.

Uma vez que o processo de renderização pode levar um longo período de tempo, é fortemente recomendável que se exporte as imagens processadas ao final do processo. Para tanto, selecione:

#### $FILE > SAVE IMAGE AS > PNG$

Esse comando exportará a imagem no formato .png, o qual é reconhecido por praticamente todos os programas de edição de texto ou apresentação disponíveis atualmente.

OBS: você deve exportar a imagem imediatamente após o processo de renderização, pois se houver alteração das coordenadas de visualização a renderização será perdida. Você pode salvar imagens a qualquer momento, sem a necessidade de renderização. Neste modo, o programa irá capturar a exibição atual na janela do visualizador; no entanto, as imagens não renderizadas terão qualidade muito inferior.